Installation of the interWaysMAIL Connector for Micorosoft Outlook (2007, 2010, 2013, 2016, all 32bit and 64bit) is fast and easy. Should you have **problems installing or using the connector**, then <a href="mailto:please.c">please.c</a> <a href="mailto:lick here!">lick here!</a> Or contact us <a href="mailto:via Emailto:via Emai

- **Important: Please back up your existing Outlook data before continuing** by exporting the entire database.
- If your **Outlook-data file is very big** (more than 200MB) then please <u>follow the steps</u> outlined here
  - Open Outlook, click File --> Import/Export --> Continue.
  - Choose Export to a file --> Personal Folder File (.pst) --> Continue.
- Choose the folder you wish to export (if in doubt just choose the topmost folder) and click on it. "Include subfolders" should be checked.
  - Choose a location to store the file (e.g. "Desktop") --> Complete.
  - Click "OK".
- Wait for the export to go through without any errors; this may take some time depending on the size of your Outlook data files.
- No Plugins are allowed in Outlook! Please make certain all plugins are disabled (Extras--> Options-->Advanced-->Advanced Options-->Add-In Manager and COM-Add-Ins)
  - Close Outlook
  - Download the Microsoft Outlook Connector from our Downloads area.
  - Open the downloaded file.
  - Click "Next", accept the license terms and click "Next".
  - Please open Outlook after the installation is finished.
  - Outlook creates a new profile and asks for your input:
  - Servername: ssl.interways.de Port 443 Secure Connection enabled
  - Email-Address: Your interWaysMAIL Email address
  - Password: Your interWaysMAIL password
  - "OK"
  - You're done!

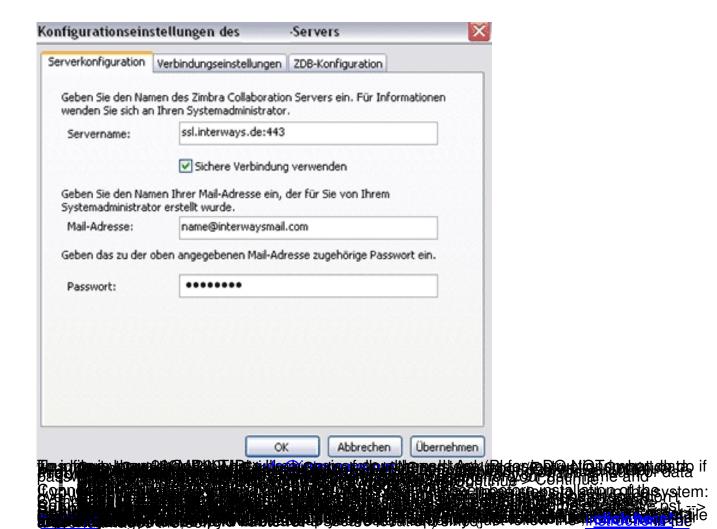